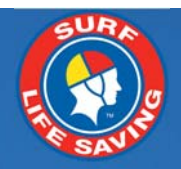

# **Member's User Guide v1**

# 19 August 2015

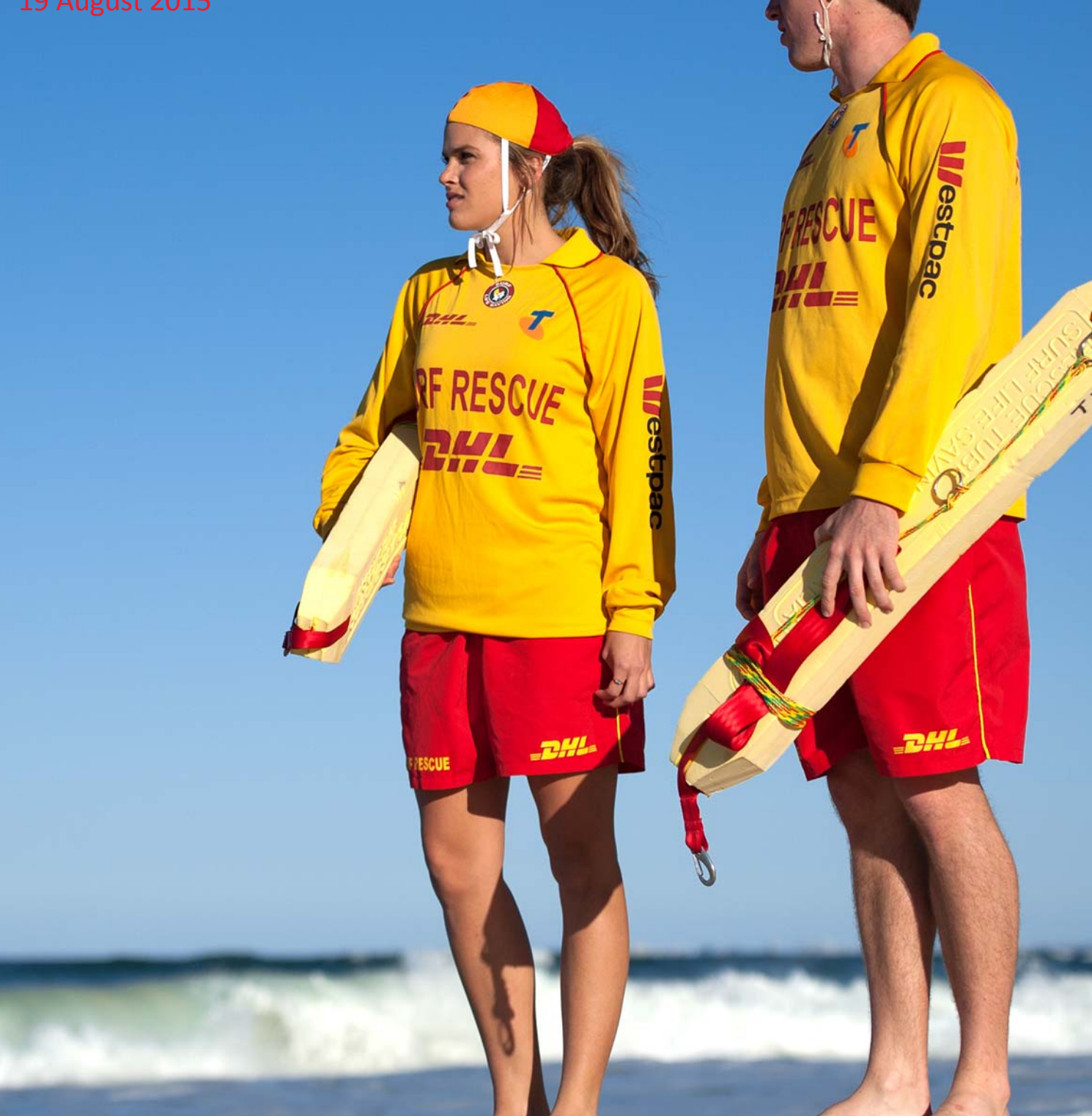

# **Contents**

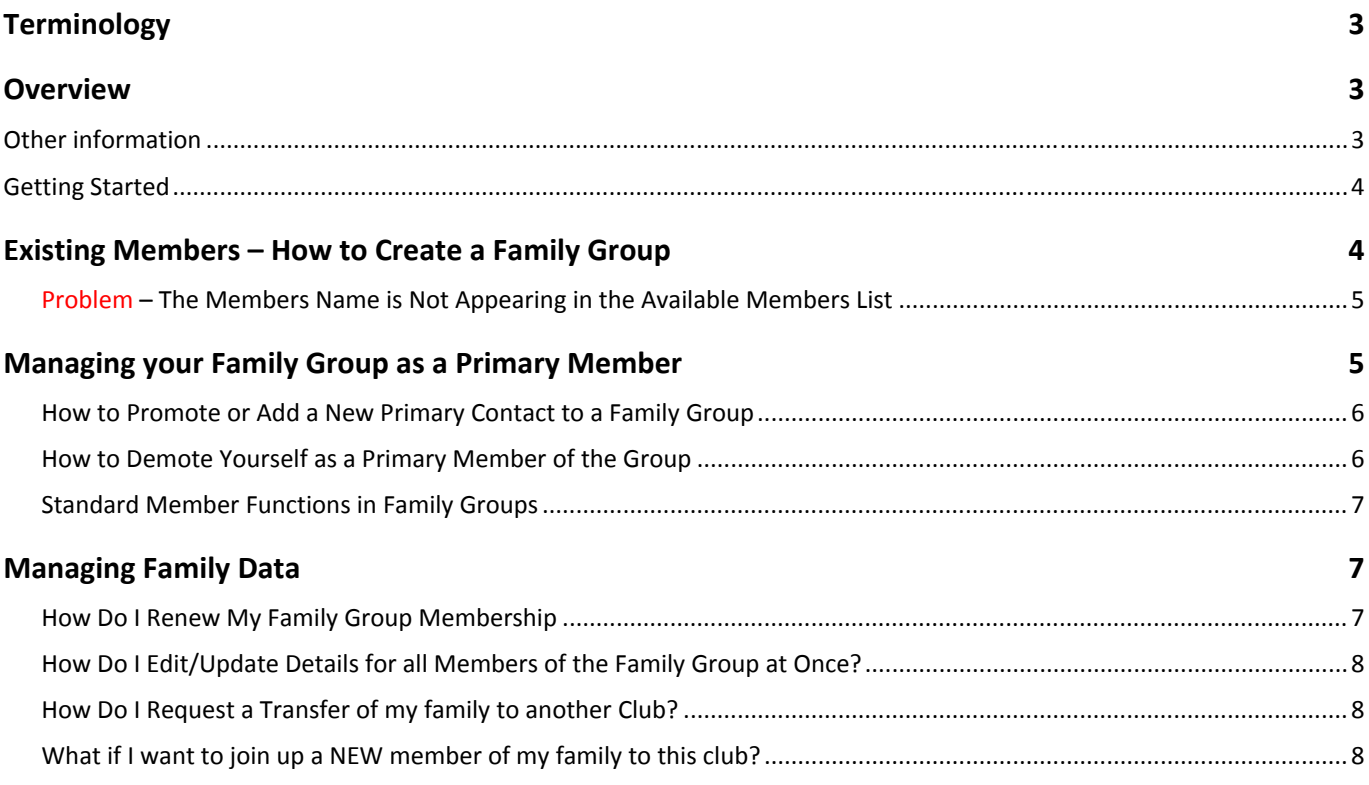

# **Terminology**

**Lifesaving Online (LSO)** – Lifesaving Online is accessed via the Members Portal and enables members to; update or renew their membership, transfer to another organisation, view their Membership History, view and print a transcript of their Awards, check their patrol roster and all hours patrolled, request a substitution for a patrol, access eLearning and crate a Family group.

**Members Portal** – all current members of the organisation can create a Members Portal account. LSO is accessed via the Members Portal.

**Surfguard** – Is SLSA's National Membership database. Only approved club officers/administrators have access to Surfguard. Certain data in Surfguard can be viewed by members in LSO

## **Overview**

Family Groups are a mechanism to "Group" members who are in one club, to allow for bulk management of data.

Family Group Creation allows for the following tasks to be performed in Lifesaving Online (LSO) in the Members Portal:

- 1. Apply to create a family group consisting of members in a club
- 2. Display Groups you might be a member of in each club
- 3. Promote a family group member to primary member to manage the group
- 4. Renew the membership all members of the group
- 5. Edit personal details for an individual in the group or in bulk

**NOTE:** All activities performed in the Family Group area in LSO are sent to the club as PENDING requests in Surfguard. The group request is not confirmed until it is approved by the club.

## **Other information**

- A Family Group is simply an artificial grouping of people in one club for the purposes of data management where it is assumed the primary member(s) in control of the group have some sort of legal standing to manage the Family Group.
- Family Groups consist of Primary member(s) who can manage the group and standard members who can be managed in the group.
- Standard members of a group must be under 18 years of age.
- A Family Group can only exist where there is at least one Primary and one Standard member.
- A standard member will be automatically removed from a group when they turn 18 years of age.
- A Primary member must be over 18 years old.
- Notifications will be sent when a person is demoted or removed from a group.
- Clubs must approve all requests initiated from the Family Groups area.
- Club Officers can manage the groups and perform all other family group functions from within Surfguard.
- You can be a member of more than one family group in one club and/or a member of a family group in more than one club.
- Any disputes or issues around the creation, data management or dissolution of a group should be raised with your Club in the first instance.
- All users of the Member portal automatically agree to abide by all SLSA and State / Branch and Club Terms of Use, Privacy and other Policies, Regulations and guidelines.
- The use of family groups / Lifesaving Online / Member Portal are not compulsory.

## **Getting Started**

To use Family Group member functions in LSO via the Members Portal:

- 1. All family group members need to be in Surfguard and members of the same club as the Primary member
- 2. Only the **Primary** member(s) of the Family Group needs to have a Members Portal Account to create an account go to portal.sls.com.au
- 3. The Club must approve the Family Group BEFORE the Primary member(s) can manage the group via LSO in the Members Portal.

# **Existing Members – How to Create a Family Group**

Members can create a family Group by clicking Lifesaving Online > My Family

#### 1. Click Create Family Group

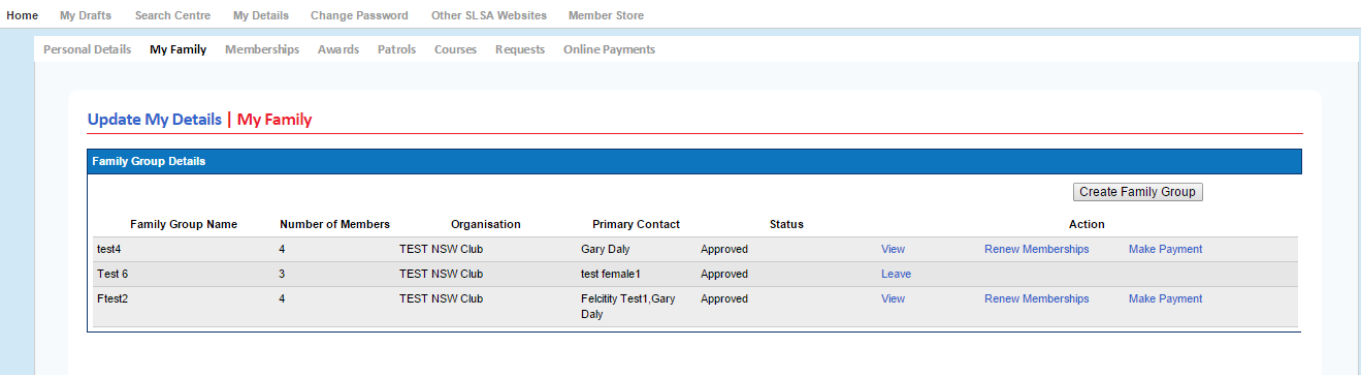

2. The "Create a Family Group" screen will display

Complete all compulsory Fields including the Family Group Name and the Names of each member you want to add to the family group.

**NOTE:** You need to match **exactly** the details of your family members. If the members details have been entered correctly they will appear in the Available Members list on the left-hand side.

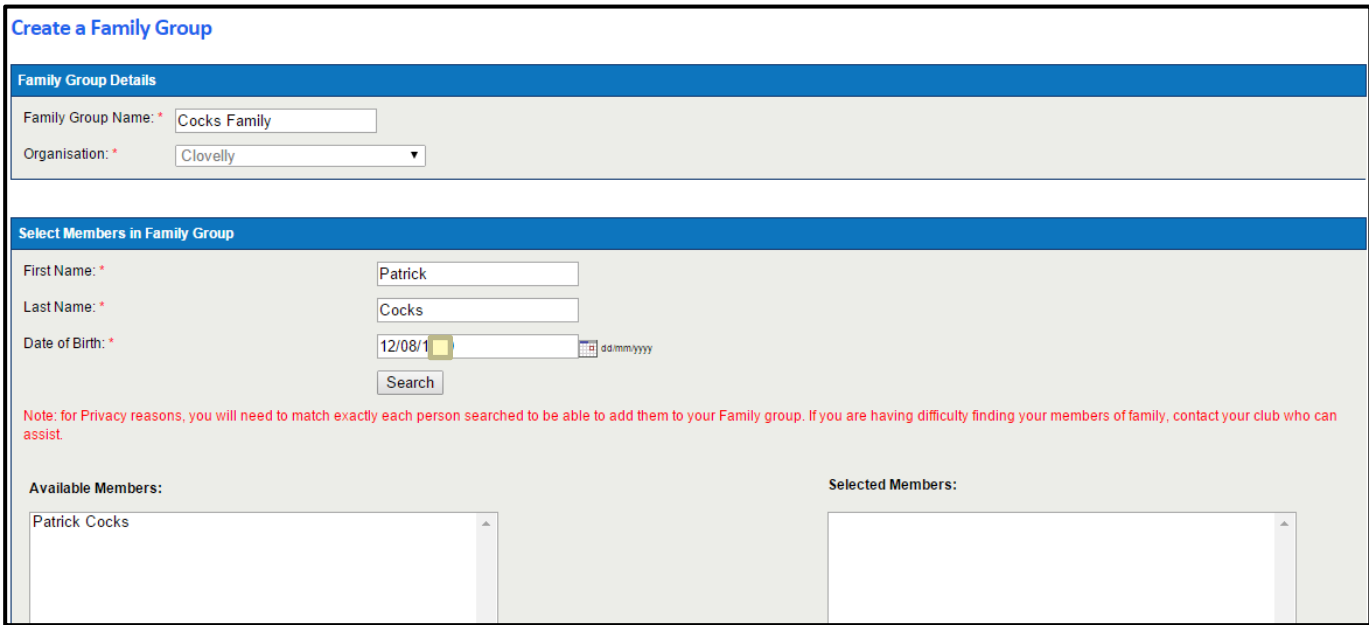

### **Problem – The Members Name is Not Appearing in the Available Members List**

There are 2 main reasons why the member will not appear:

1. You need to match exactly the details of your family members . As stated on the screen *"for Privacy reasons, you will need* to match exactly each person searched to be able to add them to your Family group. If you are having difficulty finding your *family members, contact your club who can assist."* The First Name, Last Name & DOB are checked against the data stored in Surfguard. The most common problem is caused by incorrect First Name e.g. Patrick in the database and you type Paddy

2. The member has been "Archived" in Surfguard. Any member with an "Archived" status will not display.

- 3. Move the member from the Available Members across to the Selected Members on the right‐hand side. Repeat this process for each member you want to add to the group. Once you have added all the members scroll down and click the SUBMIT button at the bottom.
- 4. Once submitted successfully the following will display

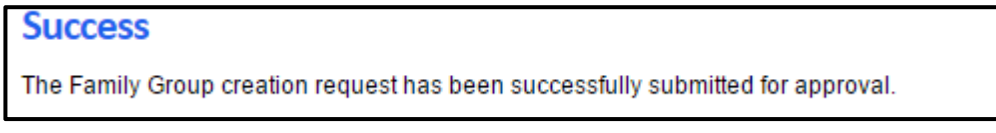

5. Your club will need to approve the Family group. You will not be able to manage the group until the club has done the approval, however you **CAN perform the RENEW MEMBERSHIP and MAKE PAYMENT**

## **Managing your Family Group as a Primary Member**

Once the Family Group has been approved the Primary member(s) can then mange the Family Group

Login to the Members Portal > Lifesaving Online > My Family

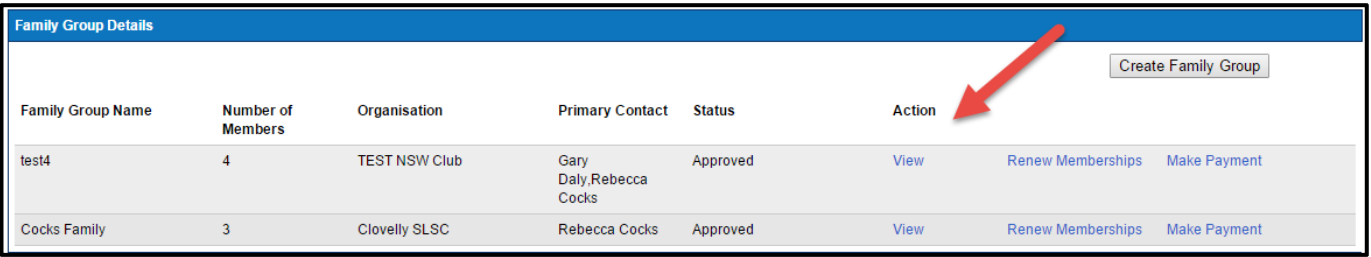

A listing of all members of the Family Group will display. From this screen the Primary member(s) will be able to:‐

- Add a New Member and/or New Primary Contact
- Dissovle the Family Group
- Promote a Stanard member to a Primary member
- Remove Members
- Edit Members

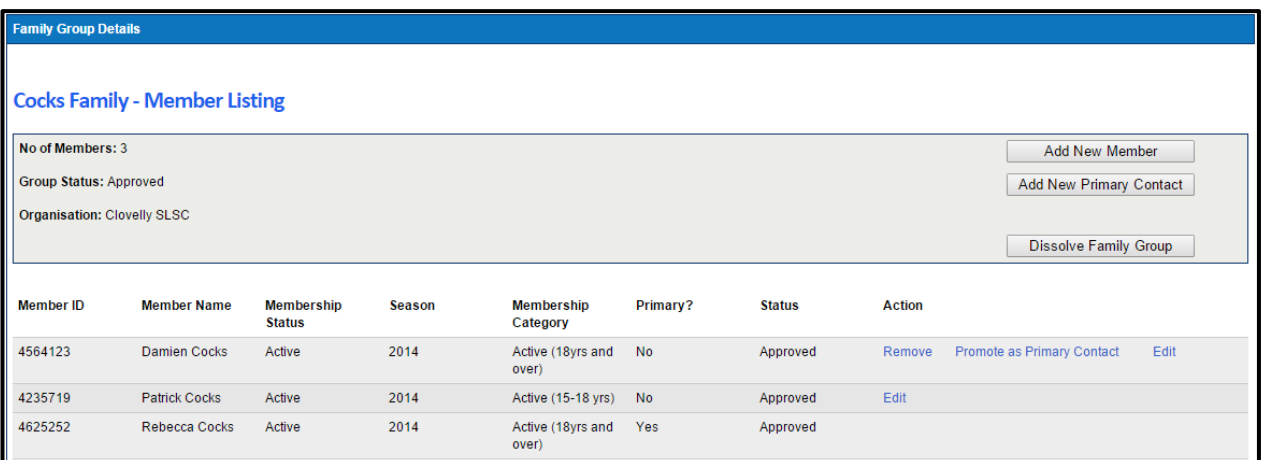

### **How to Promote or Add a New Primary Contact to a Family Group**

At any time one primary person in a group can add or promote another standard member of their group to be a Primary Contact

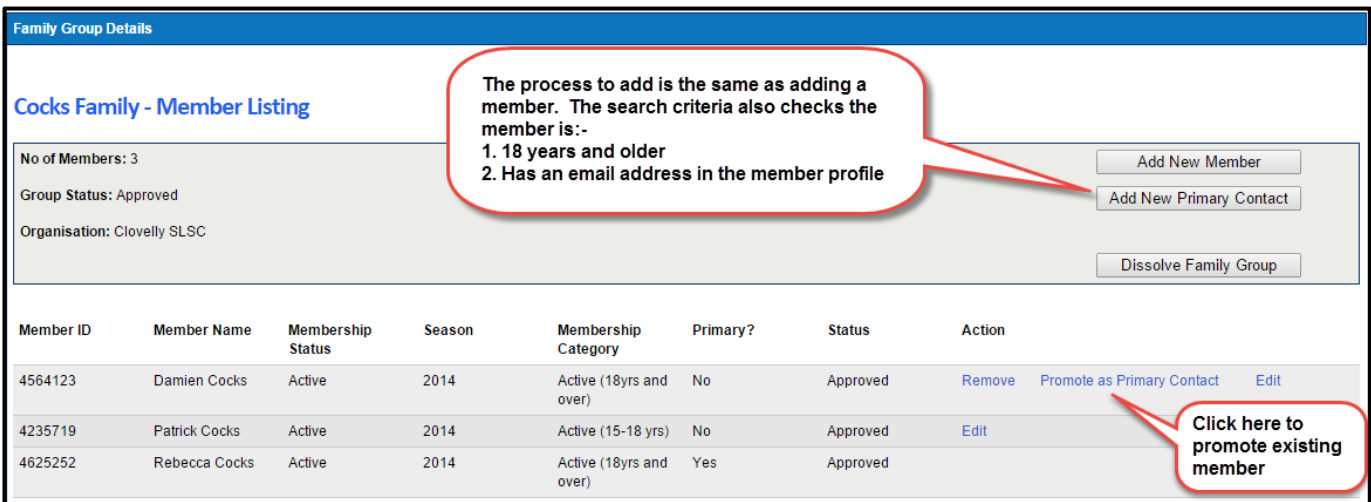

## **How to Demote Yourself as a Primary Member of the Group**

At any time a primary member can demote themselves back to a standard member of the group. They cannot demote other Primary members. Other members can demote themselves or you can contact your club to perform this function. A notifcation will be sent once approved.

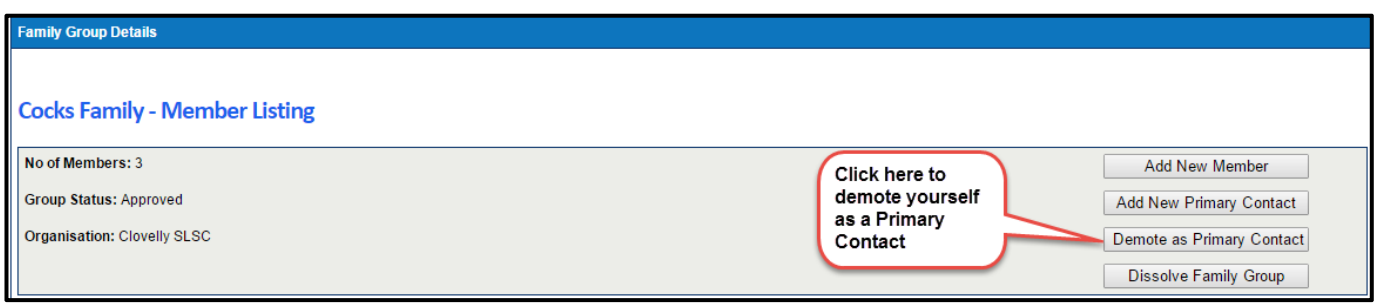

### **Standard Member Functions in Family Groups**

A standard member of a family group can login to their Members Portal accounts > Lifesavng Online > My Family ‐ view the and do the following:‐

- Create a Family Group follow procedure previously listed.
- Leave a Family Group needs to be approved by a club.

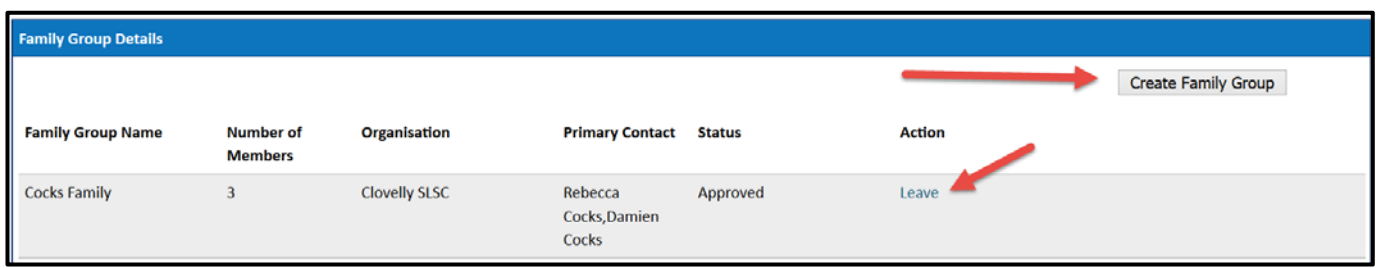

# **Managing Family Data**

#### **How Do I Renew My Family Group Membership**

To renew all or some of your family members select the **Renew Memberships**

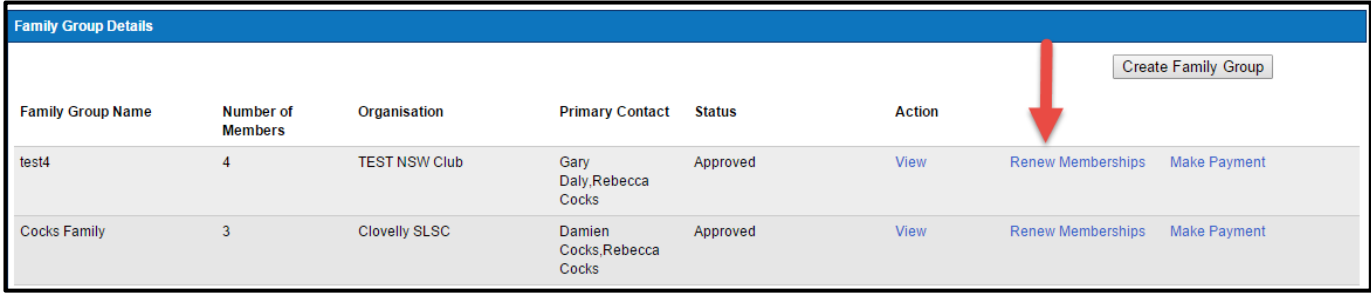

The screen below will display.

The Primary member will be able to select the members they want to renew for the upcoming season. Once members are selected for renwal click **Submit**

#### **NOTE:**

- Check box will not appear against members who are alerady registered for the selected season or they have already applied for the selected registration season.
- The member list will include all members in the family group including Primary contacts and will exclude members whose membership for the organisaton is already pending for renewal.

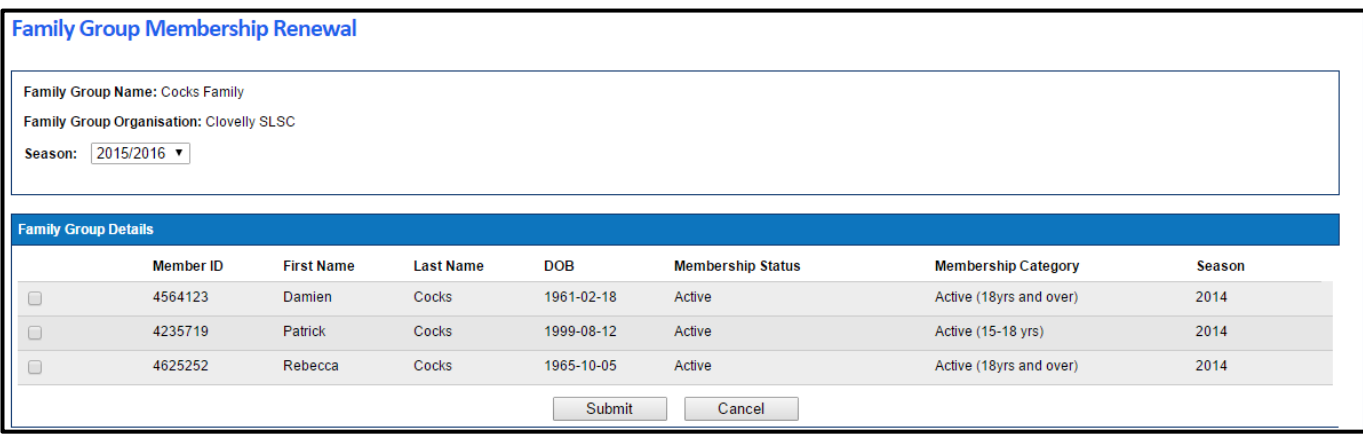

#### Once submitted you will be given the option to **Pay Online**

#### **Success**

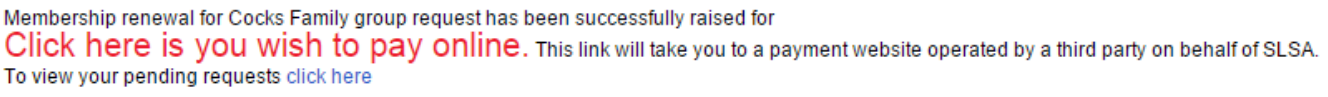

NOTE: you can pay for the whole family in one payment. The payment will be recorded against the primary member who was logged in in Surfguard.

#### **How Do I Edit/Update Details for all Members of the Family Group at Once?**

The Primary member needs to login to the Members Portal > LSO > Personal Details and update My Details and edit their details. E.g. Change of address and new home phone number. Scroll down to the bottom of the screen and tick the authorisation box.

A pop‐up will display on the screen

*Option 1* – Update Your Details Only Action: Click Cancel

*Option 2* – Update All Family Group Members Action: Click OK

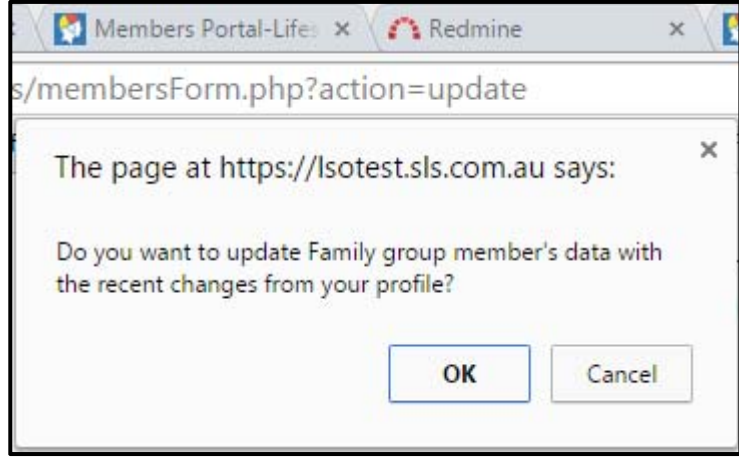

You will be asked what data to share / copy with your family members.

Tick the boxes for the data you want to have updated in other members profiles and click save. A request to Update Personal Details will be sent to the club as a Pending Request for approval

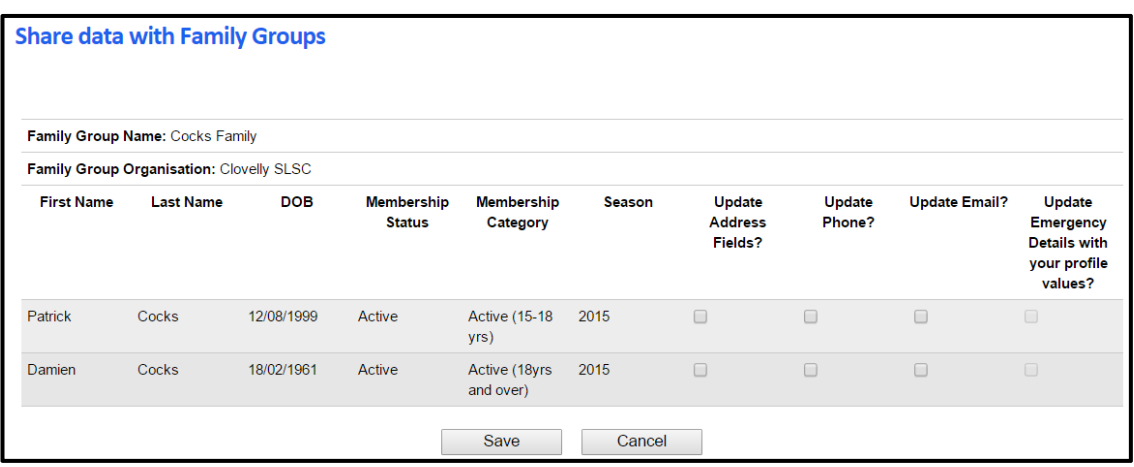

## **How Do I Request a Transfer of my family to another Club?**

This function is currently unavailable in Lifesaving Online. Each member (person) will need to be individually transferred using their OWN Lifesaving Online account, or arranged manually by the Winning or the Losing Club.

## **What if I want to join up a NEW member of my family to this club?**

You will need to go to sls.com.au/join and enter and submit an application. You can add that person to your family group once their membership is accepted by the club.